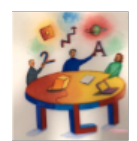

# **Peer-to-Peer Learning Through Linked Courses**

### **Graduate/Undergraduate**

Here is just enough to help you begin. *Even better when supplemented by brief instruction, conversation, Web resources, etc. See Side B.*

Mutually beneficial activities in a graduate course and a closely related undergraduate course. Grad students gain leadership, teaching, planning, and web skills. Undergrads gain writing practice and feedback, intro to grad education.

### **Using Blackboard Tools**

- Create "Organization" and enroll everyone
- Group Management to create student groups
- Group File Exchange for writing and peer review
- Blog Tool for discussions
- **•Wiki Tool for Website assignment side A**

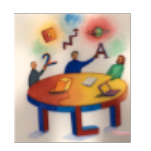

# **Peer-to-Peer Learning Through Linked Courses**

#### **Graduate/Undergraduate**

Here is just enough to help you begin. *Even better when supplemented by brief instruction, conversation, Web resources, etc. See Side B.*

Mutually beneficial activities in a graduate course and a closely related undergraduate course. Grad students gain leadership, teaching, planning, and web skills. Undergrads gain writing practice and feedback, intro to grad education.

### **Using Blackboard Tools**

Create "Organization" and enroll everyone

- Group Management to create student groups
- Group File Exchange for writing and peer review
- Blog Tool for discussions
- Wiki Tool for Website assignment

**Side A** 

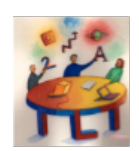

Here is just enough to help you begin. *Even better when supplemented by brief instruction, conversation, Web resources, etc. See Side B.*

# **Peer-to-Peer Learning Through Linked Courses**

#### **Graduate/Undergraduate**

Mutually beneficial activities in a graduate course and a closely related undergraduate course. Grad students gain leadership, teaching, planning, and web skills. Undergrads gain writing practice and feedback, intro to grad education.

### **Using Blackboard Tools**

- Create "Organization" and enroll everyone
- Group Management to create student groups
- Group File Exchange for writing and peer review
- Blog Tool for discussions
- Wiki Tool for Website assignment

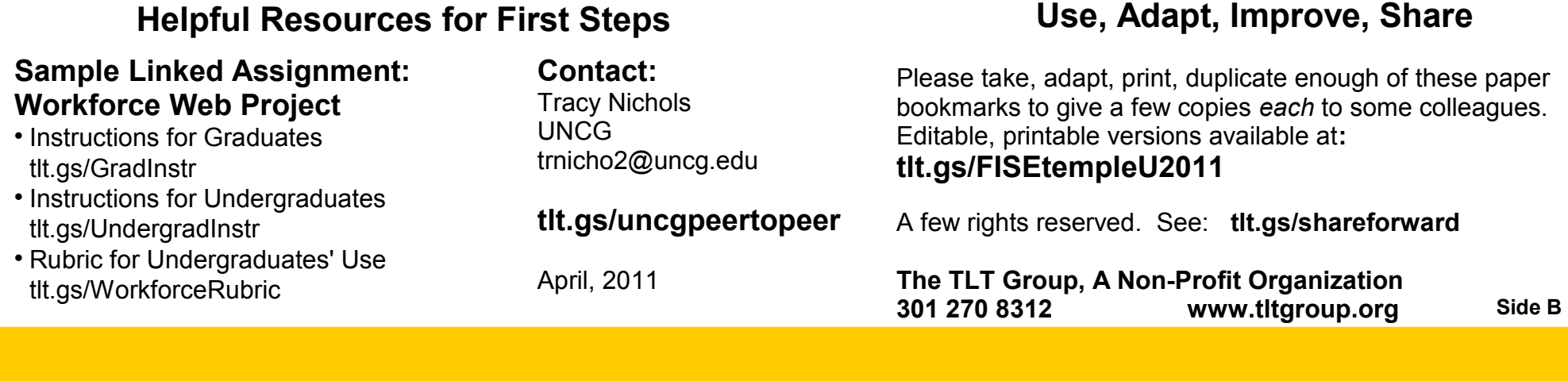

## **Helpful Resources for First Steps**

### **Sample Linked Assignment: Workforce Web Project**

- Instructions for Graduates [tlt.gs/GradInstr](http://tlt.gs/GradInstr)
- **Instructions for Undergraduates** [tlt.gs/UndergradInstr](http://tlt.gs/Undergradinstr)
- Rubric for Undergraduates' Use tlt.gs/Wo

#### **Contact: Tracy Ni** UNCG trnicho<sub>2</sub>

### **tlt.gs/u**

April, 2011

## **Use, Adapt, Improve, Share**

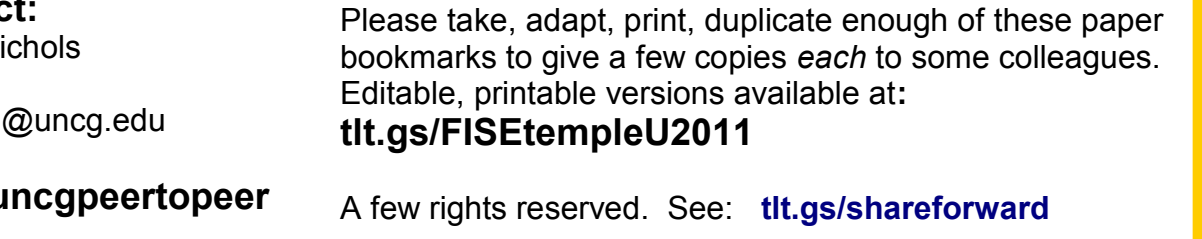

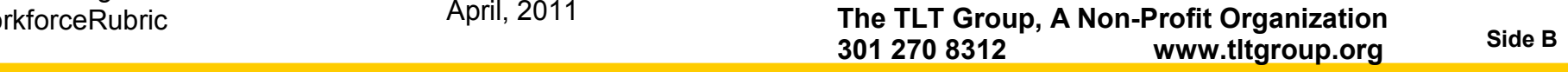

## **Helpful Resources for First Steps**

### **Sample Linked Assignment: Workforce Web Project**

- Instructions for Graduates [tlt.gs/GradInstr](http://tlt.gs/GradInstr)
- Instructions for Undergraduates [tlt.gs/UndergradInstr](http://tlt.gs/Undergradinstr)
- Rubric for Undergraduates' Use [tlt.gs/WorkforceRubric](http://tlt.gs/WorkforceRubric)

**Contact:**  Tracy Nichols UNCG <trnicho2@uncg.edu>

### **[tlt.gs/uncgpeertopeer](http://tlt.gs/uncgpeertopeer)**

April, 2011

## **Use, Adapt, Improve, Share**

Please take, adapt, print, duplicate enough of these paper bookmarks to give a few copies *each* to some colleagues. Editable, printable versions available at**:** 

#### **[tlt.gs/FISEtempleU2011](http://tlt.gs/FISEtempleU2011)**

A few rights reserved. See: **[tlt.gs/shareforward](http://tlt.gs/shareforward)**

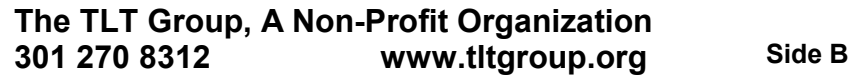

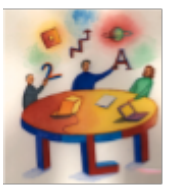

# **PRINTING PAPER BOOKMARKS - ONE-PAGE INSTRUCTIONS**

This Adobe PDF document is provided by The TLT Group, A Non-Profit Organization Pages 1 & 2: Sides A & B of bookmark (3 copies per page); Page 3: Instructions for Printing 2-Sided Bookmarks

*Congratulations! Since you're reading this document, you have already succeeded in opening it with Adobe Acrobat Reader. Here are some mostly obvious instructions.*

### **1. OPTIONAL: Select and print this page for reference** (3rd page of 3-page document)

### **2. Prepare and adjust printer**

Try to adjust your printer to center each page of printed material on a sheet of paper. Select the option "auto rotate and center" if that is available from your printer and your version of the Adobe Acrobat Reader.

### **3. Print one test page**

a. Print one copy of the first page (1st page of 3).

b. Turn that page over and return it to the printer so that the blank side will receive the next page of printing. Check that the edge that emerged first from the printer will again emerge first.

c. Print one copy of the second page of this document (2nd page of 3) on the blank (reverse) side of your test page.

### **4. Check alignment**

Check that the images printed on each side of the test page are lined up with each other - so that when you cut between the bookmarks the borders will be located appropriately.

Note: The wide colored borders entirely surrounding each bookmark in the templates provided by the TLT Group allow you to be a little imprecise and relaxed when you slice them apart.

*If necessary, adjust printer settings and repeat the previous steps.*

### **5. Print and duplicate**

When you are satisfied with the test page results, print and duplicate as many copies as you need.

### **6. Slice and trim**

Cut off any excess paper at the outer margins and slice each page into three two-sided bookmarks! [Alternative, some templates are set for 4 or 5 bookmarks per page.]

### **7. Distribute your bookmarks happily**